FHLBI.GIVES User Guide – Long Term Monitoring - Annual Certification and Rent Roll Review

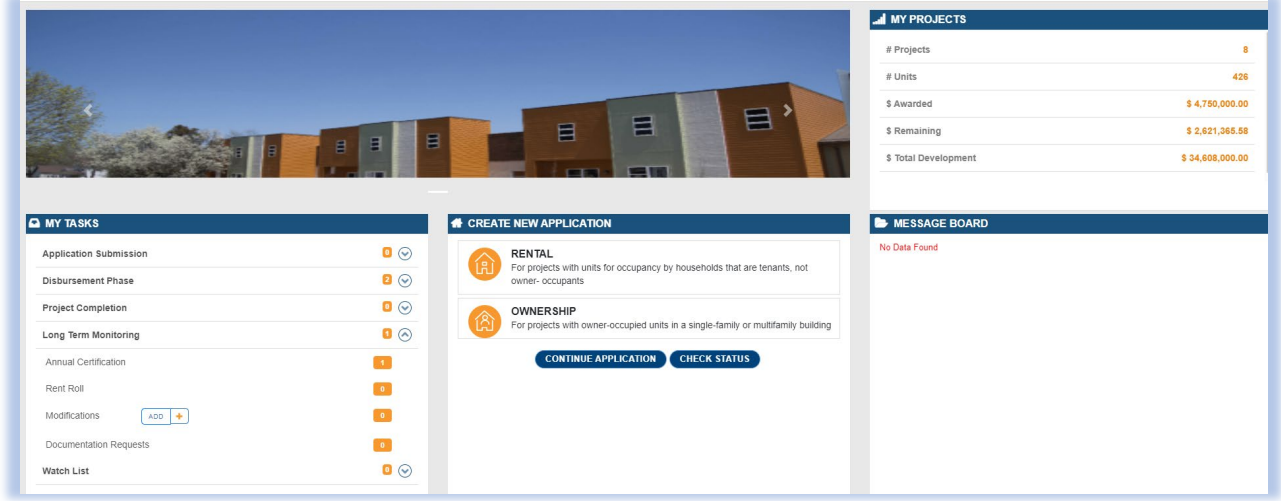

### **Sponsor – Annual Owner Certification**

On the FHLBI.GIVES homepage, review **My Tasks**. When an annual owner certification is due, a task will appear under **Long Term Monitoring.** Select the drop-down arrow and choose **Annual Certification**. On the next screen, you will see the projects that have an annual owner certification due. Select the appropriate project.

## **General Information**

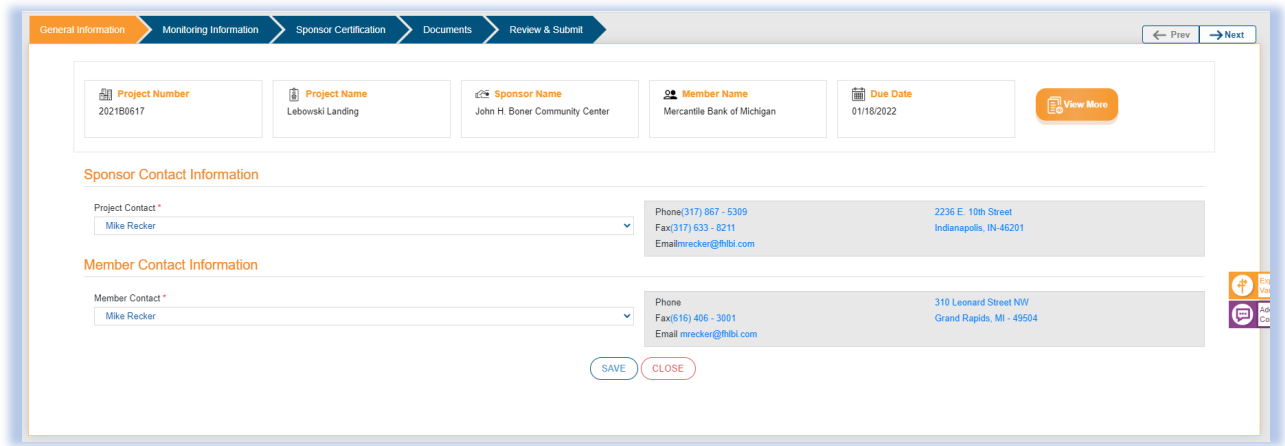

Confirm the project and contact information. If any edits are needed describe those changes using the **purple Add/See Comments** box on the right-hand side of the screen. Click **Save** at the bottom to save changes and then select **Next** at the top of the screen to advance to the next screen.

#### **Monitoring Information**

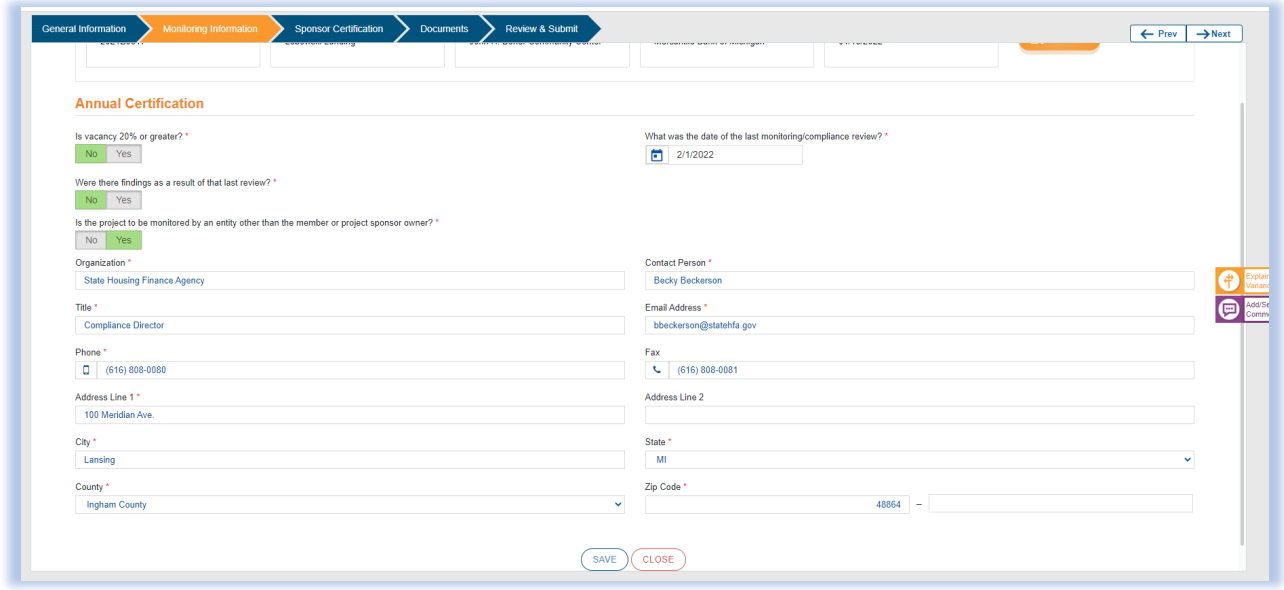

Answer all questions and provide additional details if prompted. If requested, attach additional supporting documentation in the **Documents** section, which will be discussed later in this user guide. The **purple Add/See Comments** box on the right-hand side of the screen can be utilized if an additional explanation is needed as it relates to a particular question. When finished select the **Save** button at the bottom of the screen and then click **Next** at the top to advance to the next screen.

# **Sponsor Certification**

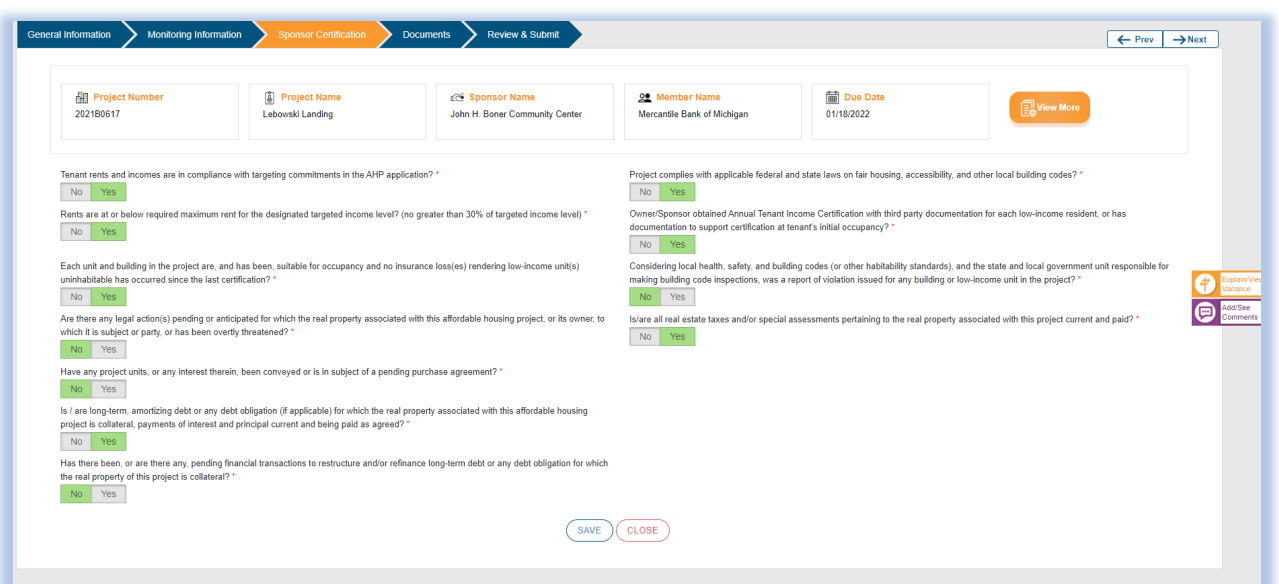

Answer all questions and provide additional details if prompted. If requested, attach additional supporting documentation in the **Documents** section, which will be discussed later in this user guide. The **purple Add/See Comments** box on the right-hand side of the screen can be utilized if an additional explanation is needed as it relates to a particular question. When finished select the **Save** button at the bottom of the screen and then click **Next** at the top to advance to the next screen.

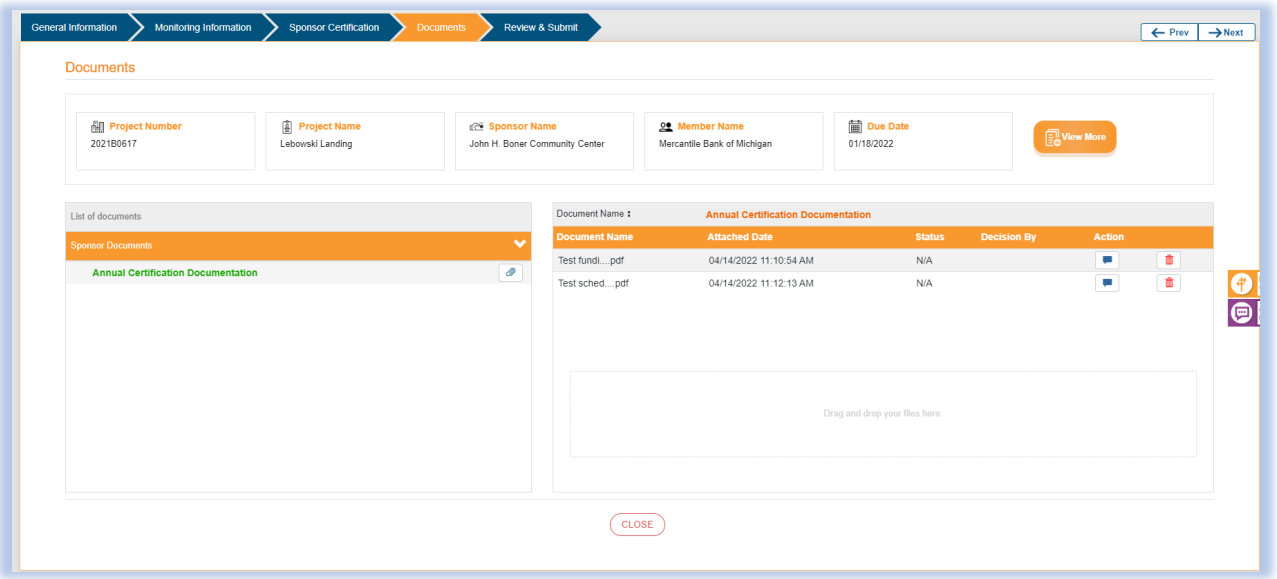

#### **Documents**

The **Documents** section is where all supporting documentation related to your initial monitoring review will be uploaded.

To upload a document, you will click on the paper clip under **Sponsor Documents** for the section the supporting documentation relates to…in this case **annual certification documentation**. You can either choose a file from your local computer drive and upload it or drag and drop a file from another screen. If a document is successfully uploaded, you will be able to see it on the right-hand side of the screen under **document name**. Note **the blue comment icon** under **action.** This can be used to explain what the attachment consists of. Once all documentation has been uploaded you will advance to the next screen using the **Next**  button at the top of the screen.

### **Review & Submit**

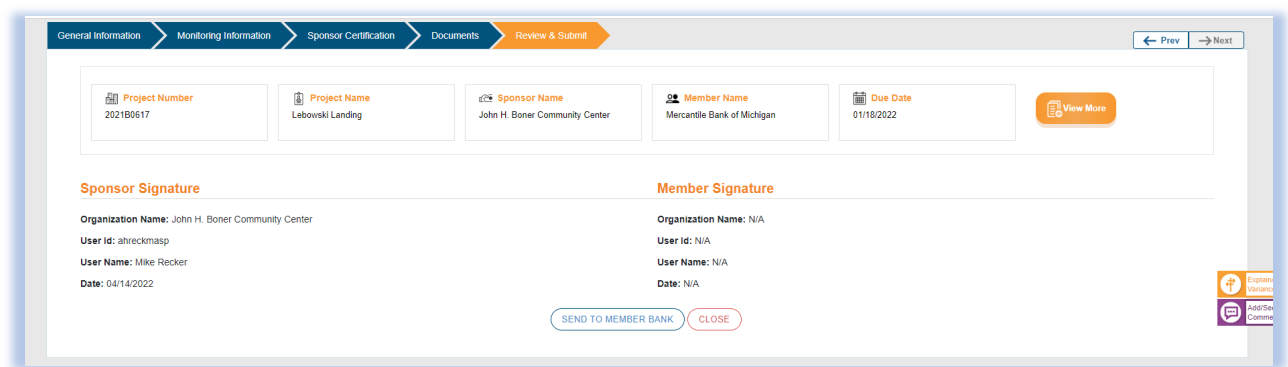

The final step is to send the completed report to your member financial institution. FHLBI AHP staff would recommend reviewing all answers provided and supporting documentation included to ensure the report is complete. Once you are comfortable with it select **Send to Member Bank**.

## **Member – Annual Owner Certification**

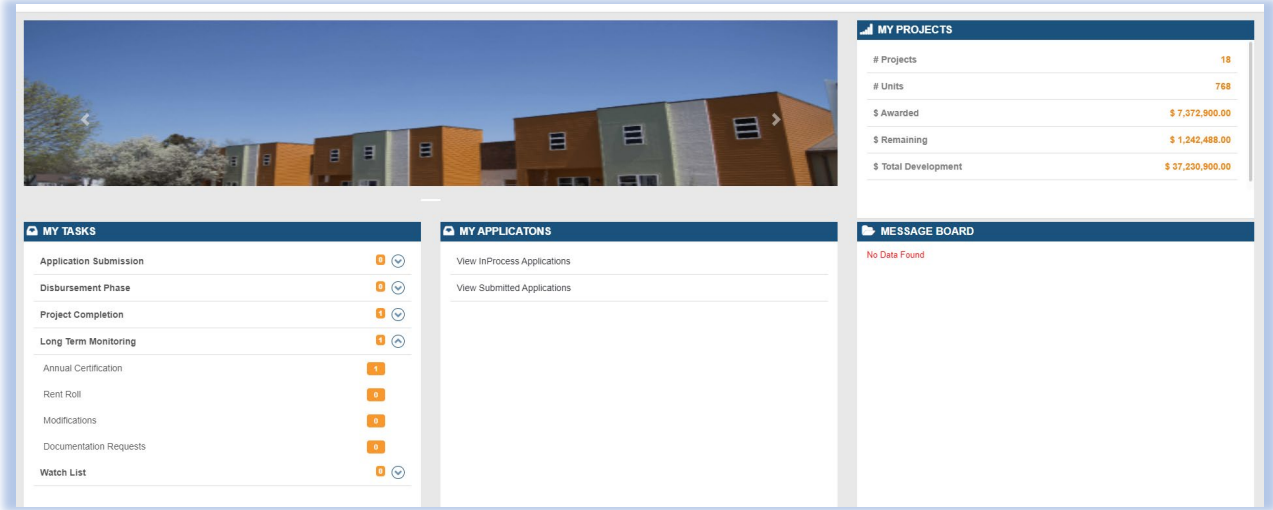

The member review process is fairly simple. You will be reviewing the information provided by the sponsor and ensuring it is accurate, makes sense, complies with commitments made at application, and aligns with your understanding of the project.

On the FHLBI.GIVES homepage, review **My Tasks**. When an annual owner certification is due, a task will appear under **Long Term Monitoring.** Select the drop-down arrow and choose **Annual Certification**. On the next screen, you will see the projects that have an annual owner certification due. Select the appropriate project.

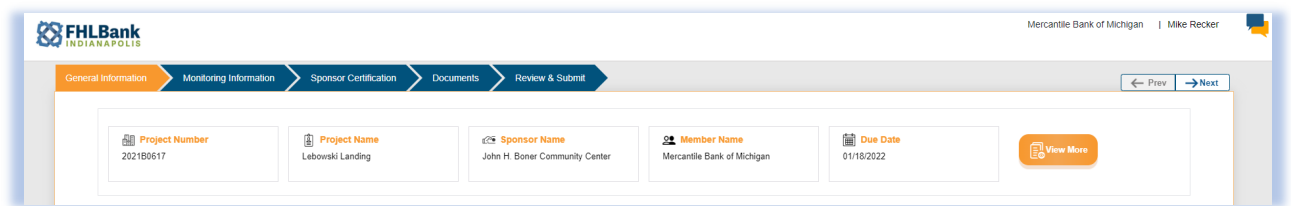

Though most of the member review will consist of checking information already provided by the sponsor there are a few sections where the member might need to provide additional information including updating contact information in the **General Information** section or uploading documents in the **Documents** section.

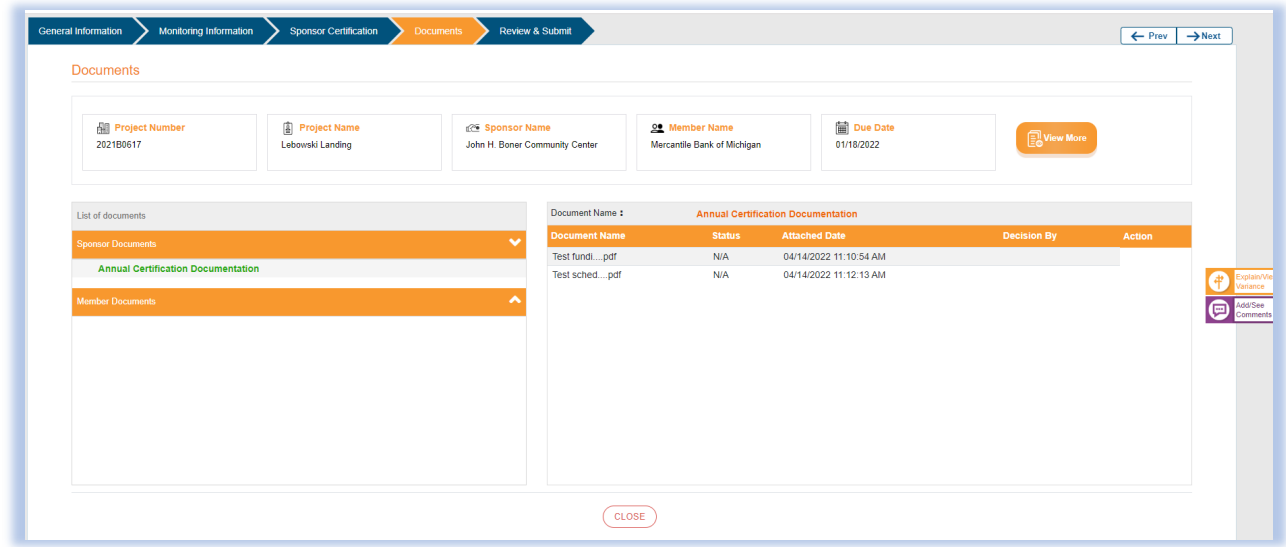

If uploading a document, you will click on the paper clip under **Member Documents** for the section the supporting documentation relates to…in this case **annual certification documentation**. You can either choose a file from your local computer drive and upload it or drag and drop a file from another screen. If a document is successfully uploaded, you will be able to see it on the right-hand side of the screen under **document name**. You will also be able to view documents submitted by the sponsor. Note **the blue comment icon** under **action.** This can be used to explain what the attachment consists of. Once all documentation has been uploaded you will advance to the next screen using the **Next** button at the top of the screen.

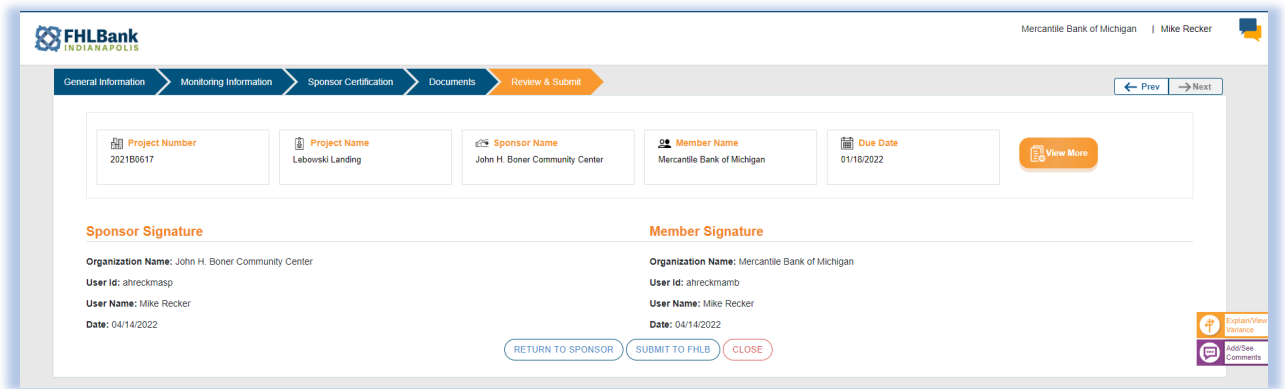

Upon completing your review, you have the option of submitting it to the FHLBI or returning it to the sponsor.

If submitting it to the FHLBI you are done. FHLBI AHP staff will reach out to both the sponsor and member if additional information is needed following staff review.

If returning it to the sponsor be sure to detail the reason for the return and additional items needed using the **purple Add/See Comments** icon on the right-hand side of the screen. The return will show up in the sponsor's **My Task** que. Once the sponsor has gathered the requested information, they will resubmit it to the member. The member will pick it up from their **My Tasks** que, review, and if approved, **Submit to FHLBI**.

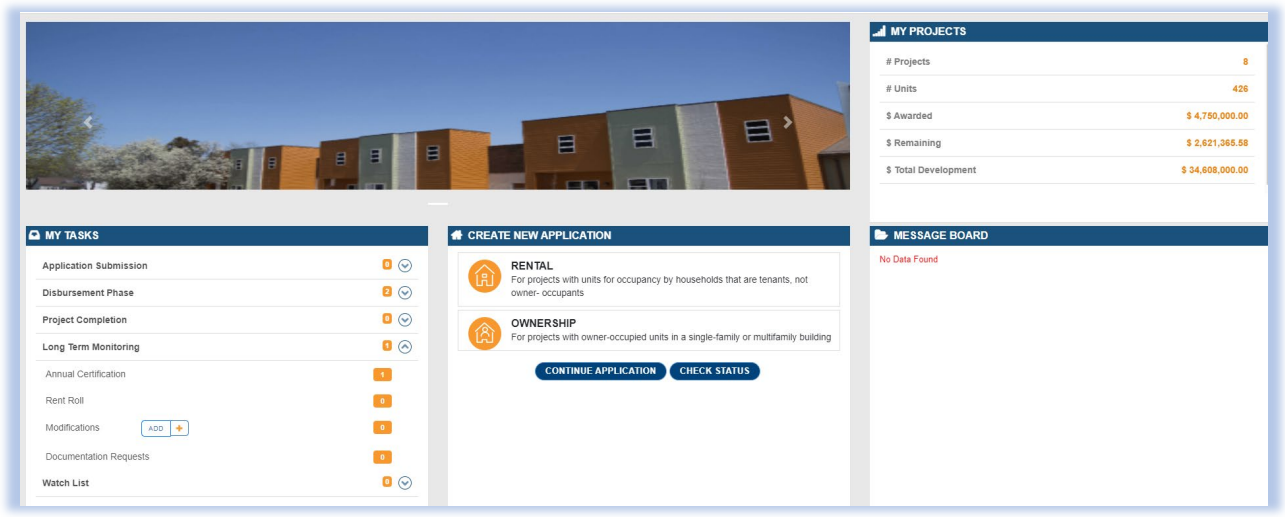

# **Rent Roll Reviews – Sponsor and Member**

On the FHLBI.GIVES homepage, review **My Tasks**. When a rent roll is due, a task will appear under **Long Term Monitoring.** Select the drop-down arrow and choose **Rent Roll**. On the next screen, you will see the projects that have a rent roll due. Select the appropriate project.

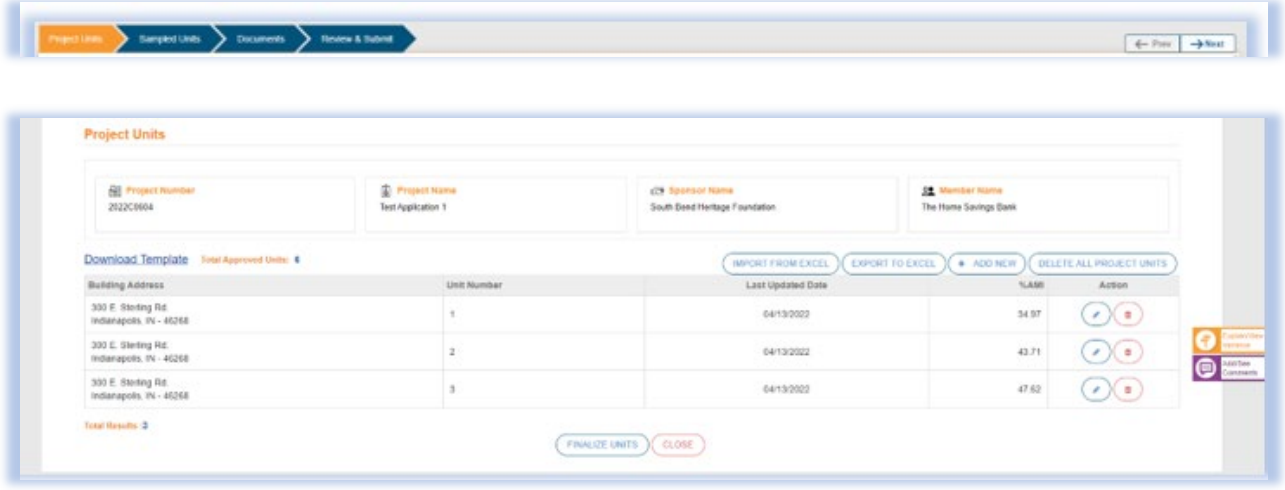

The rent roll review process in long term monitoring will essentially follow the same income/rent roll review process completed during the initial monitoring review.

In the **Project Units** section, you will enter information about 100% of the units whether vacant or occupied. You can do this by clicking on the **+ Add New** button and then entering requested information about the resident/unit. Be sure to save after entering data for each individual unit. Or you can enter your resident information in an outside Excel document and then use the Import from Excel feature to import that data into the system. For the data to import properly the outside Excel document will need to contain the same information requested in the unit information entries.

The **blue pencil icon** under **Action** will allow you to edit information about a particular unit. The **red trash can icon** under **Action** will allow to delete the entire unit. The **Delete All Project Units** button will allow you to delete all units entered and start over. Once all project units have been entered you will select the **Finalize Units** button.

 $\begin{array}{|c|c|c|}\n\hline\n\leftarrow & \text{Prev} & \rightarrow & \text{Next}\n\end{array}$ 

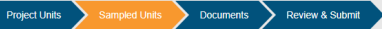

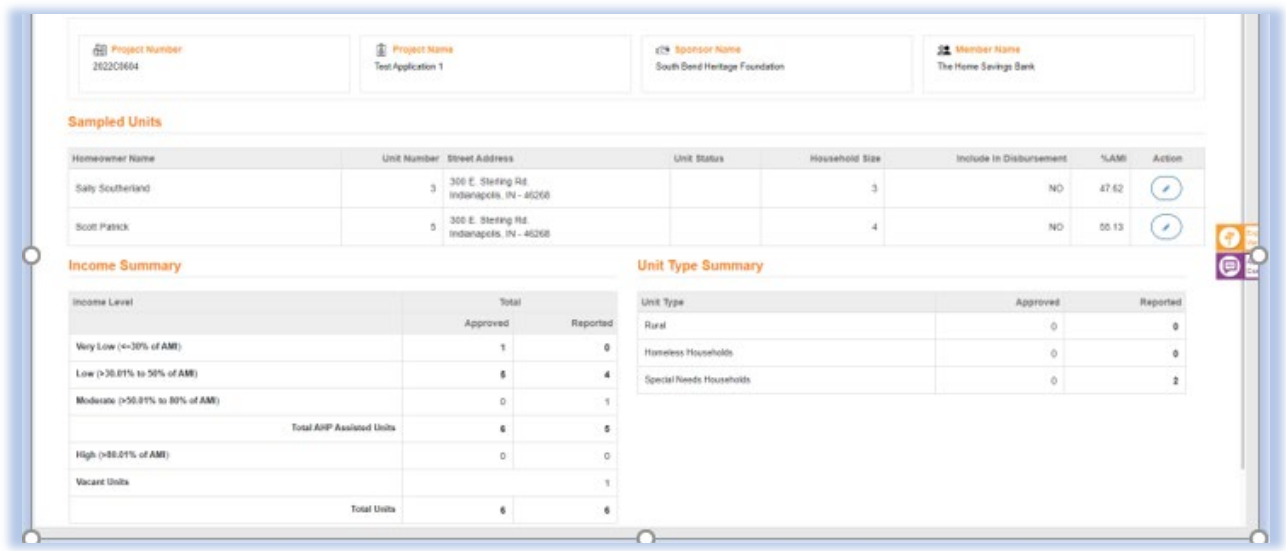

The **Sampled Units** section provides a list of resident units AHP staff will need to review as part of our income/rent sampling review to ensure income targeting and rent compliance. The units selected for income sampling will automatically populate from what was entered in the project units' section. Income/asset supporting documentation and leases will be uploaded in the **Documents** section which we will discuss in the next section.

The **Income Summary** shows you the income targeting commitments approved at application and your current income targeting mix based on what was reported in the project units' section. The **Unit Type Summary** reflects the special needs, homeless, and other targeted populations committed to at application and then what is being reported in the project units' section.

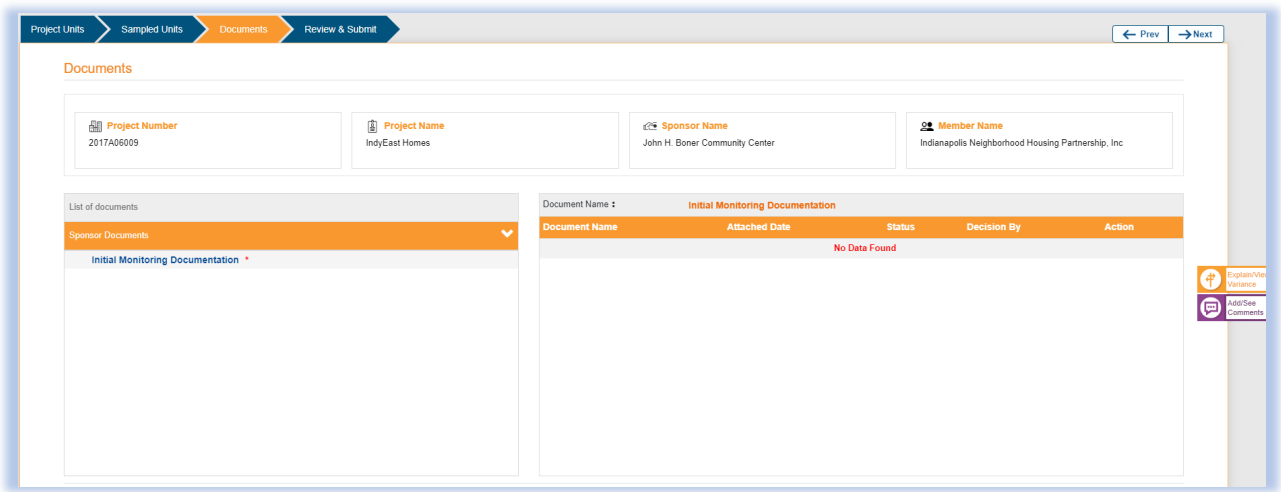

The **Documents** section is where income/asset support documentation and leases for sampled residents will be uploaded. Please be mindful that a rent roll submitted without any supporting documentation will be considered incomplete and sent back to you.

To upload a document, you will click on the paper clip under **Sponsor Documents** for the section the supporting documentation relates to…in this case either **long term monitoring** or **rent roll**. You can either choose a file from your local computer drive and upload it or drag and drop a file from another screen. If a document is successfully uploaded, you will be able to see it on the right-hand side of the screen under **document name**. Once all documentation has been uploaded you will advance to the next screen using the **Next** button at the top of the screen.

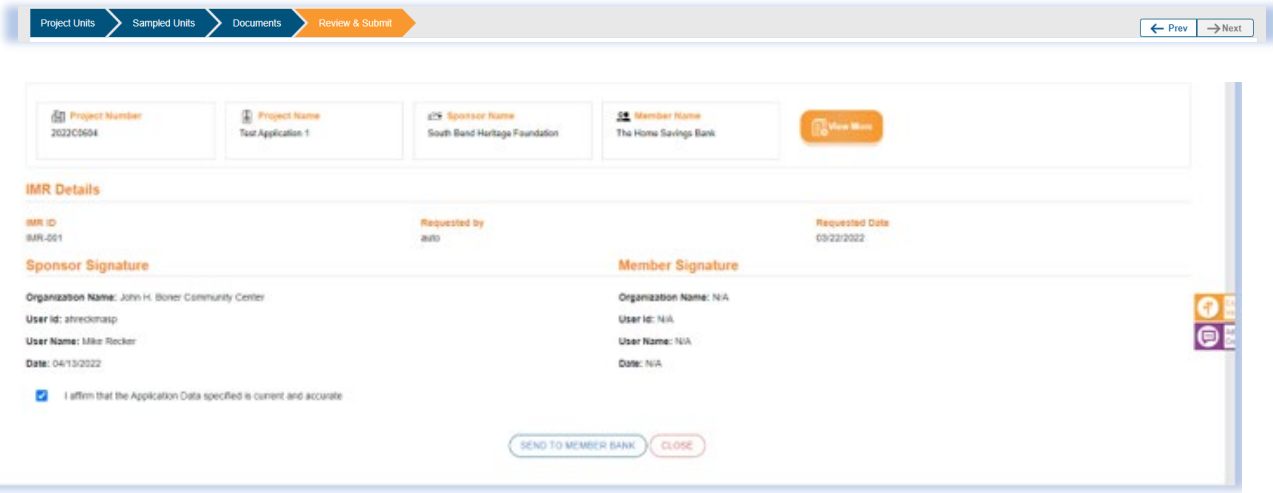

The final step is to send to your member financial institution. We would recommend doing one more walk through of the entire rent roll review…data provided, supporting information submitted, etc. If you are satisfied with everything, check the affirm button at the bottom of the page and then **Send to Member Bank**.

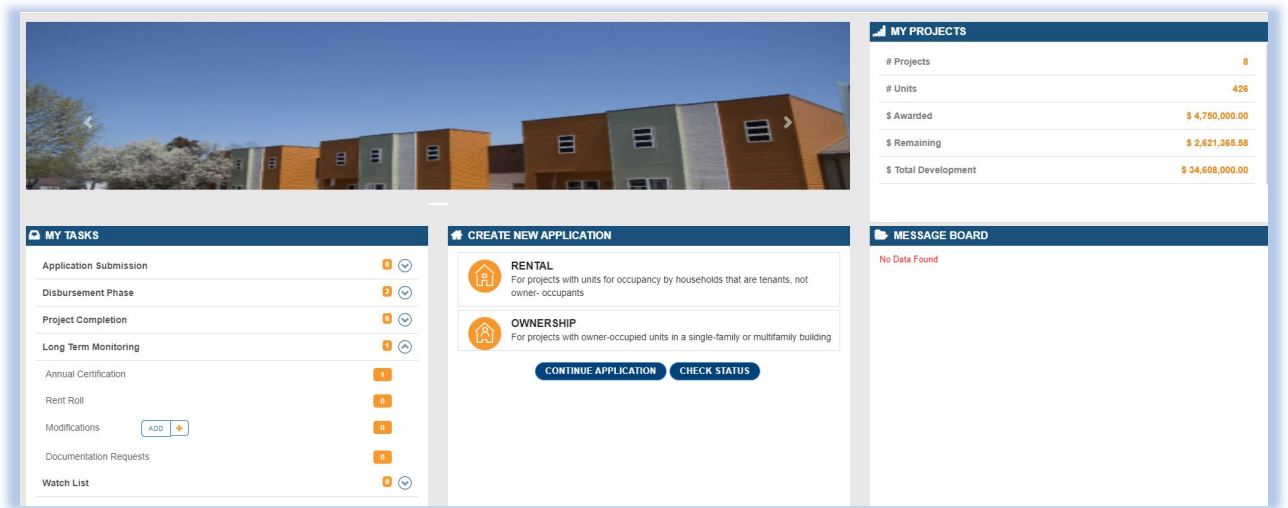

Like the initial monitoring and annual certification reviews, the rent roll review process for the member is fairly simple. You are checking information already provided by the sponsor.

To start you will navigate to the **My Tasks** section of the home page. When a rent roll is due a task will show up in **Long Term Monitoring**. Select the drop-down box and then click **Rent Roll**. Select the appropriate project. This will take you to the rent roll review and through the same sections discussed previously.

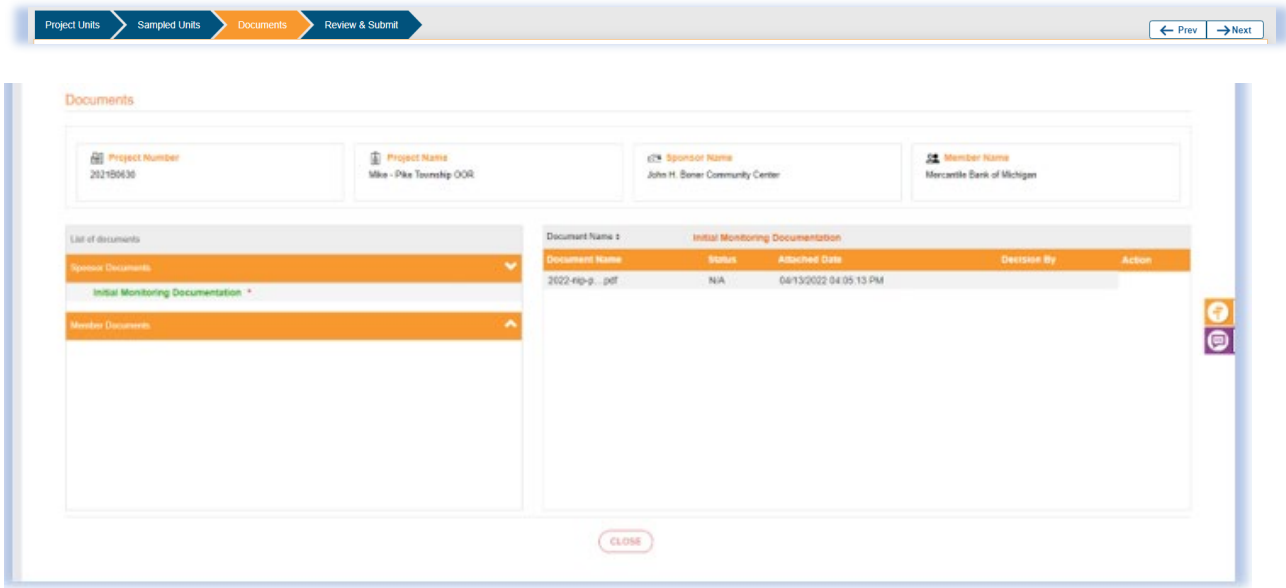

Should the member need to upload any supporting documentation you will do so in the **Documents**. To upload a document, you will click on the paper clip under **Member Documents** for the section the supporting documentation relates to…in this case **long term monitoring** or **rent roll**. You can either choose a file from your local computer drive and upload it or drag and

drop a file from another screen. If a document is successfully uploaded, you will be able to see it on the right-hand side of the screen under **Document Name**. You will also be able to view rent roll support documentation submitted by the sponsor.

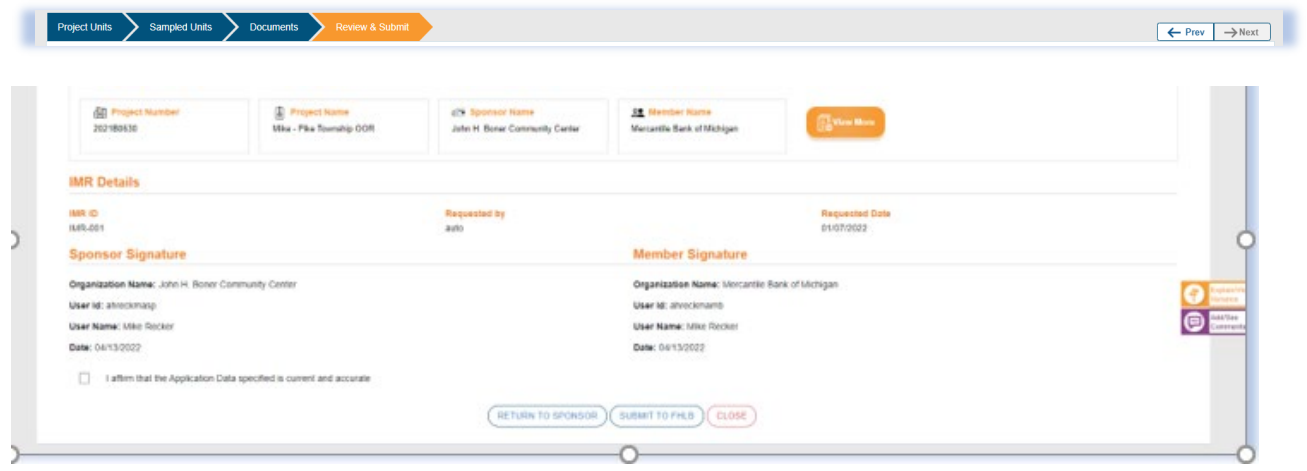

Upon completing your review, you have the option of submitting it to the FHLBI or returning it to the sponsor.

If submitting it to the FHLBI you are done. FHLBI AHP staff will reach out to both the sponsor and member if additional information is needed following staff review.

If returning it to the sponsor be sure to detail the reason for the return and additional items needed using the **purple Add/See Comments** icon on the right-hand side of the screen. The return will show up in the sponsor's **My Task** que. Once the sponsor has gathered the requested information, they will resubmit it to the member. The member will pick it up from their **My Tasks** que, review, and if approved, **Submit to FHLBI**.